### **การติดตั้งใบรับรอง TUC Digital ID มหาวิทยาลัยมหิดล สําหรับ Adobe Acrobat Reader**

#### **(สําหรับ เครื่อง MAC)**

ผู้ใช้งานสามารถทำการขอรับใบรับรอง Digital ID ได้จากหน้าเว็บไซต์ [https://it-portal.mahidol.ac.th](https://it-portal.mahidol.ac.th/) หลังจากดำเนินการขอใบรับรองและดาวน์โหลดเรียบร้อยแล้วจะได้ไฟล์ชื่อTUC\_MUDigitalID\_firstname\_sur.zip (firstname\_sur จะเปนชื่อตามชื่อผูใชแตละคน)

#### **คําแนะนํากอนทําการติดตั้ง**

- ตรวจสอบใหแนใจวาเครื่องคอมพิวเตอรไดทําการติดตั้ง **Adobe Acrobat Reader** เรียบรอยแลว
- การเชื่อมตอกับระบบ VPN ของมหาวิทยาลัยมหิดล ขณะทําการติดตั้งอาจจะทําใหเกิดปญหาระหวางการติดตั้ง แนะนําใหทําการยกเลิกการเชื่อมตอกับระบบ VPN ของมหาวิทยาลัยมหิดล กอนทําการติดตั้ง

### **ขั้นตอนการติดตั้ง**

1. ทำการดับเบิลคลิกที่ไฟล์ .zip แล้วทำการ Extract Zip ไฟล์โดย Copy มาวางไว้ที่หน้า Desktop หรือตาม Path ที่ตองการ โดยในโฟลเดอรจะประกอบดวยไฟลตามภาพ

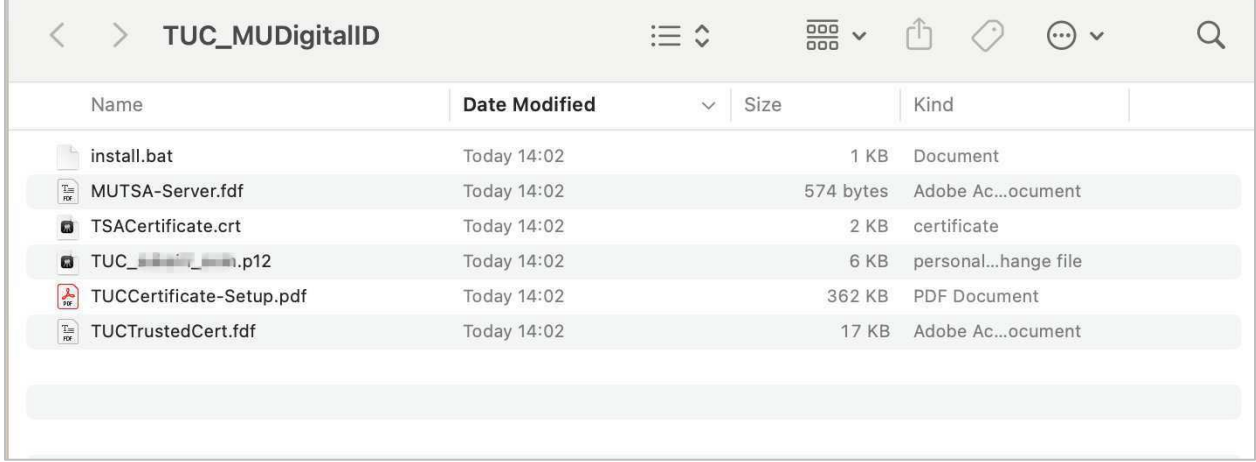

2. ทําการติดตั้งใบรับรองโดยคลิกขวาที่ไฟล TUC\_firstname\_sur.p12 จากนั้นเลือก **Open With** แลวเลือก **Keychain Access (default)** ตามภาพ

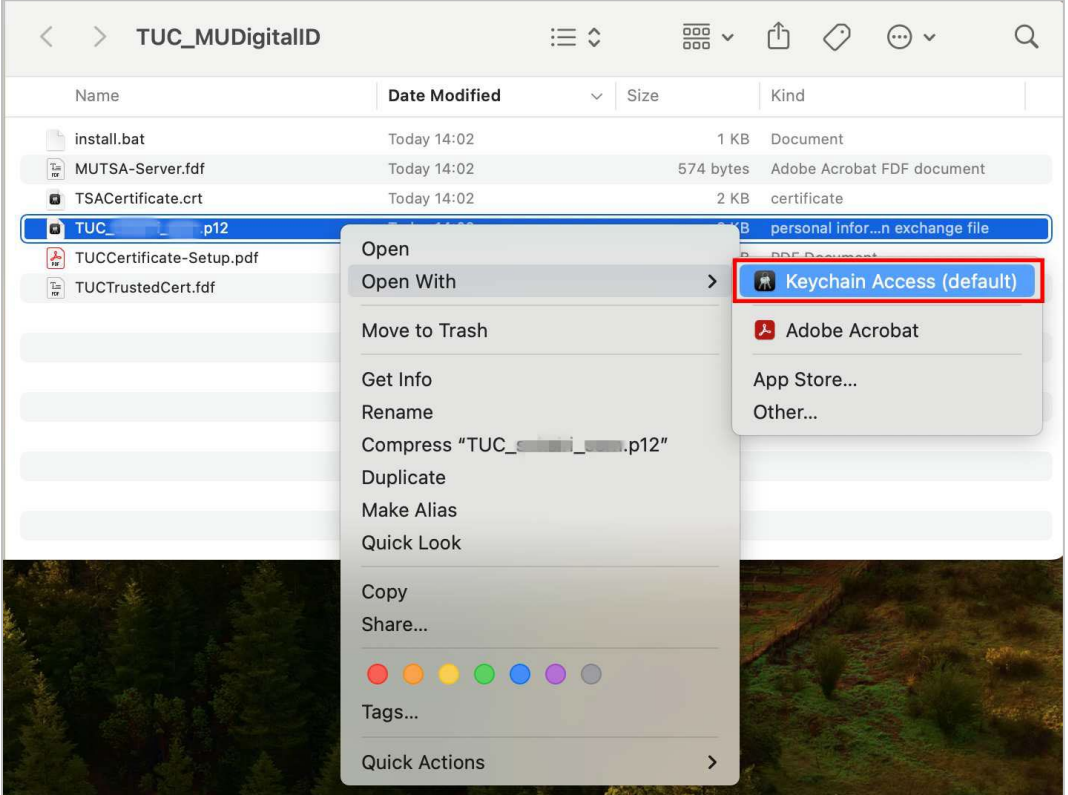

3. ระบบจะแสดงหน้าต่างในการเพิ่ม Certificates ใน Keychain ของเครื่อง โดยทำการเลือกค่า **Keychain : login** จากนั้นกดปุม **Add** 

**หมายเหตุ:** ในบางเครื่องระบบจะไม่แสดงหน้าต่างนี้ สามารถข้ามไปดำเนินการในข้อ 4 ได้

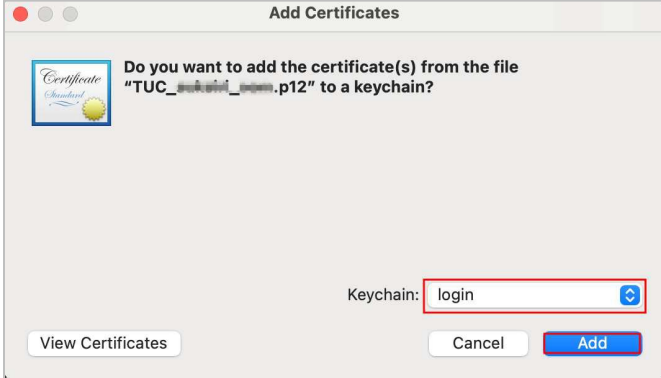

4. ระบบจะแสดงหนาตางโปรแกรมเพื่อใหกรอกรหัสผาน โดยใหกรอกรหัสผานเดียวกันกับที่ไดทําการตั้งคาไวตอน ดําเนินการขอใบรับรอง Digital ID จากเว็บไซต[https://it-portal.mahidol.ac.th](https://it-portal.mahidol.ac.th/) จากนั้นทําการกดปุม **OK**

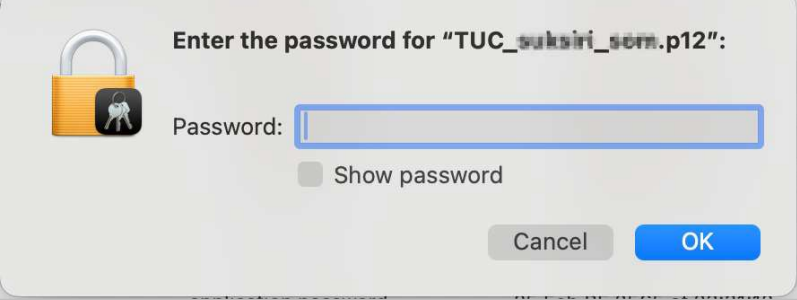

5. เมื่อทำการกรอกรหัสเรียบร้อยแล้ว ให้กลับไปที่โฟลเดอร์ที่ Extract Zip ไฟล์ไว้(ตามขั้นตอนที่ 1) แล้วดับเบิ้ล คลิกที่ไฟล **TSACertificate.crt** เพื่อทําการติดตั้งใบรับรอง

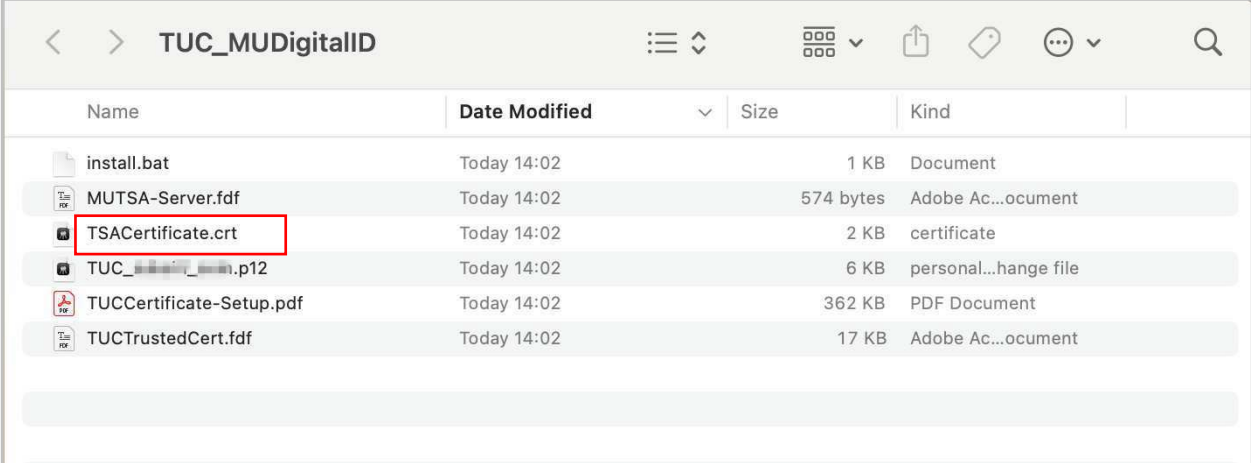

6. ระบบจะทำการเปิดโปรแกรม keychain ขึ้นมาพร้อมแสดงรายละเอียดของใบรับรองดิจิทัลที่เราได้ทำการติดตั้ง โดยจะมีใบรับรอง 3 ใบรับรอง คือ **Mahidol University Certification Authority, MU-TSA.mahidol.local** และ **ใบรับรองชื่อของทาน** (ทั้งนี้ใบรับรองทั้ง 3 ใบ จะยังไมไดรับการ Trust)

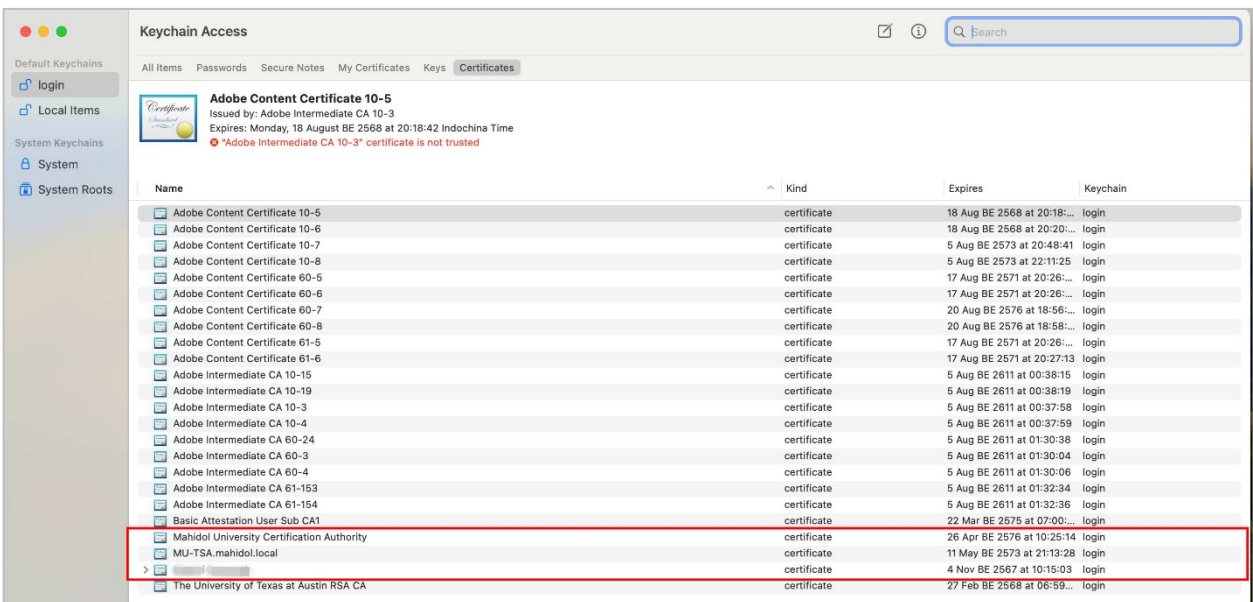

7. ทําการ Trust ใบรับรอง โดยใหทําตามขั้นตอนตามละดับดังนี้

ลําดับที่ 1 : Trust ใบรับรอง Mahidol University Certification Authority

ลําดับที่ 2 : Trust ใบรับรอง MU -TSA.mahidol.local

ลําดับที่ 3 : Trust ใบรับรองชื่อของทาน (จะถูก Trust อัตโนมัติเมื่อทําการ Trust ใบรับรองลําดับที่ 1 และ ลําดับที่ 2)

# 7.1 การ Trust **ใบรับรอง Mahidol University Certification Authority**

7.1.1 ไปที่โปรแกรม keychain ดับเบิลคลิกที่ใบรับรอง **Mahidol University Certification Authority** จะพบวา certificate is not trusted ใหเลือก **Trust**

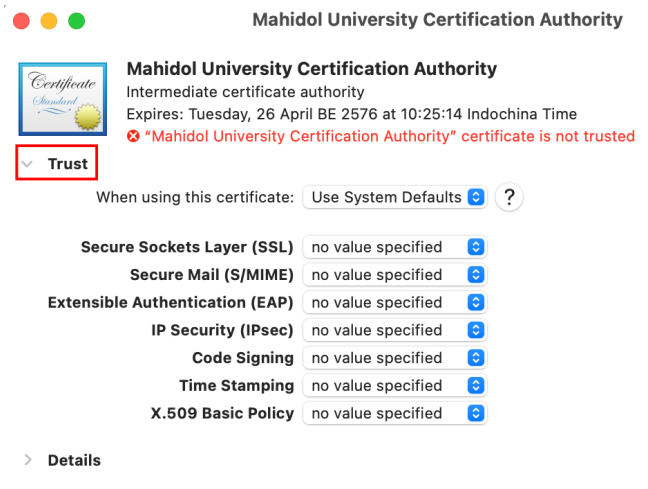

7.1.2 ใหทําการเปลี่ยนคา Trust เปน **Always Trust** ดังรูป

 $\bar{L}$ 

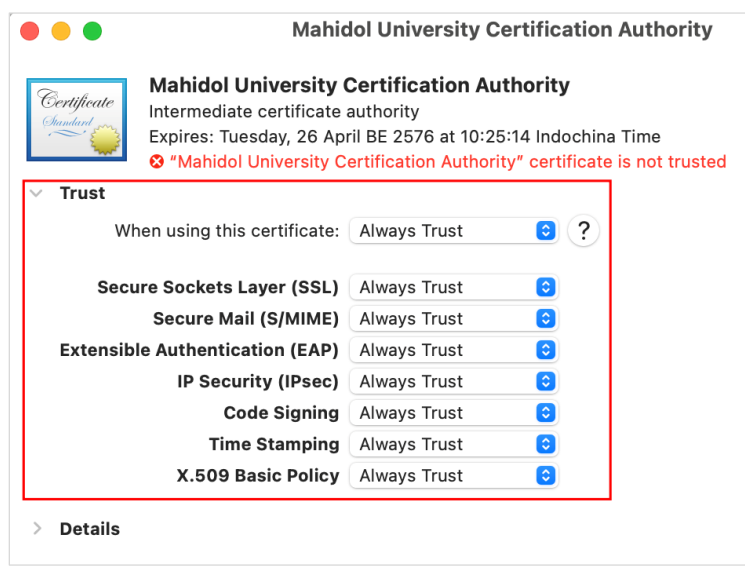

7.1.3 จากนั้นกด**ปดหนาตาง** ระบบจะใหทําาการยืนยันรหัสผานผูใชงานของ Mac OS ในการ Trust ใบรับรองดิจิทัล จากนั้นคลิกที่ปุม **Use Password ...** และ ระบบจะใหกรอกรหัสผานของเครื่อง MAC จากนั้น กดปุม **Update Settings**

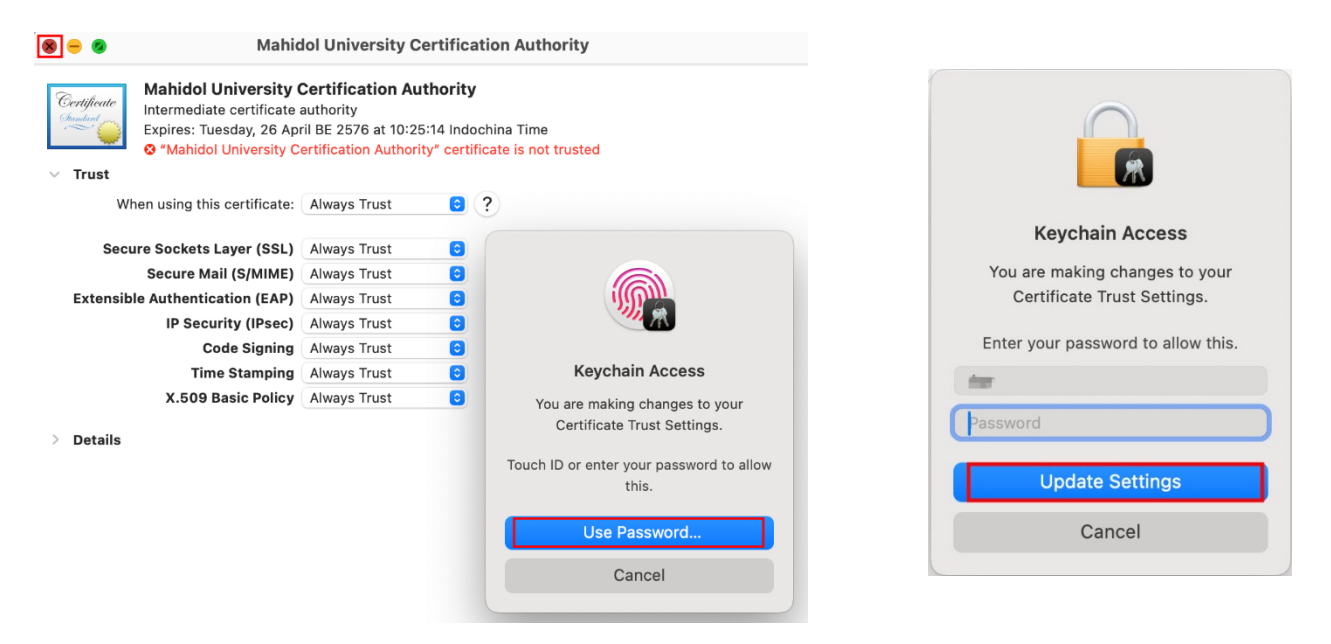

7.1.4 ทําการตรวจสอบการ Trust ใบรับรอง โดยใหไปที่โปรแกรม **Keychain** คลิกที่ใบรับรอง **Mahidol University Certification Authority** จะพบวามีสัญลักษณเปนเครื่องหมายบวกสี ฟาและขอความเปลี่ยนเปน **"This certificate is marked as trusted for this account"**

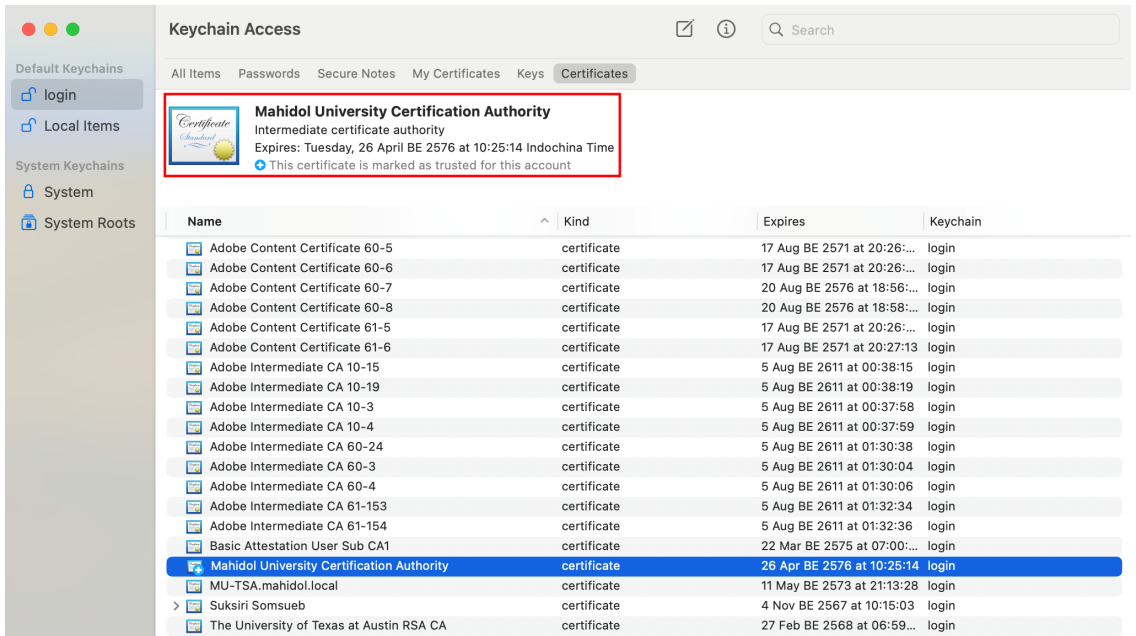

# 7.2 การ Trust **ใบรับรอง MU -TSA.mahidol.local**

7.2.1 กลับไปที่ โปรแกรม Keychain ดับเบิลคลิกที่ใบรับรอง **MU-TSA.mahidol.local** จะพบวา certificate is not trusted ใหเลือก **Trust**

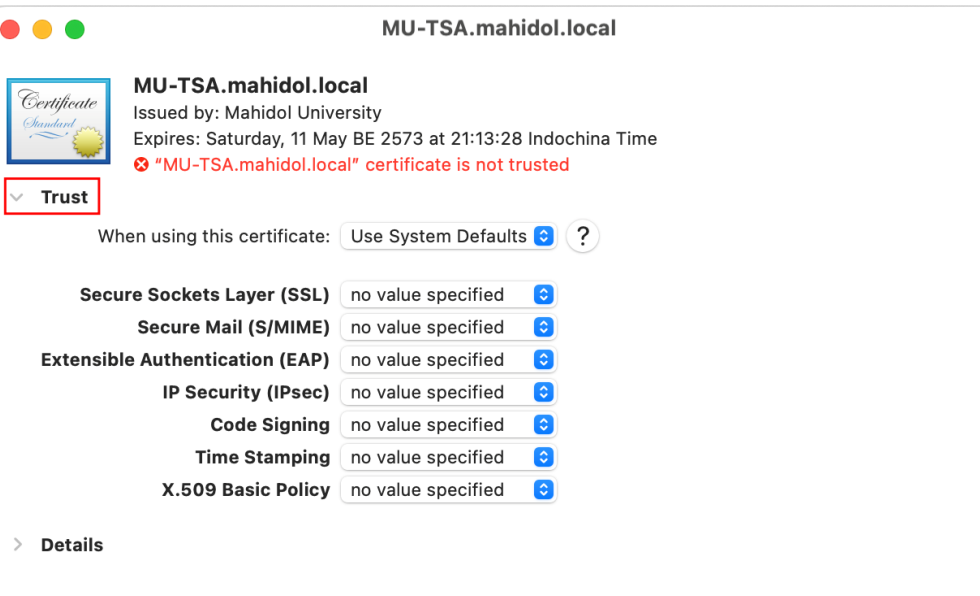

7.2.2 ใหทําการเปลี่ยนคา Trust เปน **Always Trust** ดังรูป

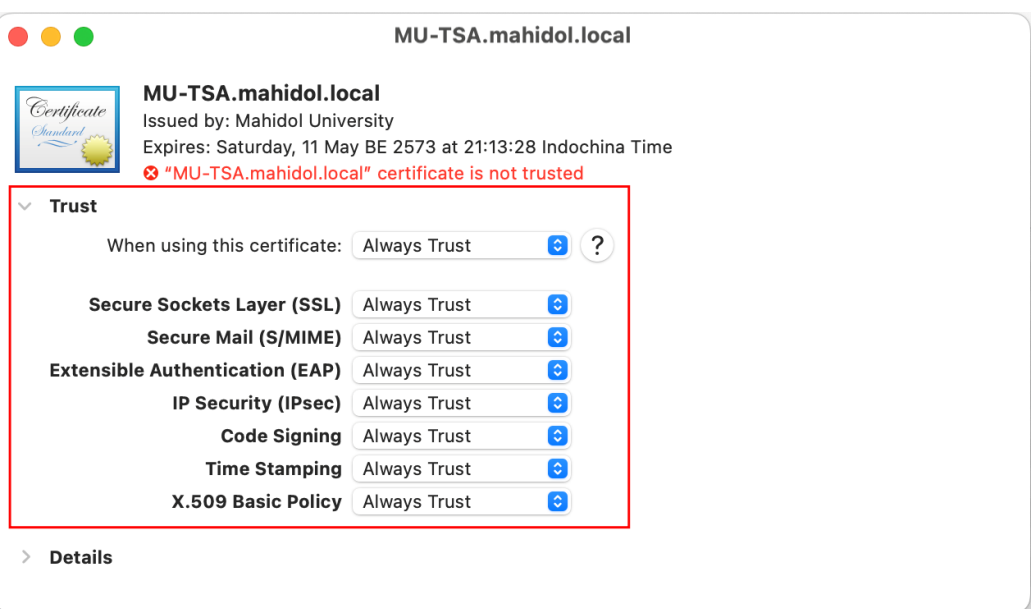

7.2.3 จากนั้นกด**ปดหนาตาง** ระบบจะใหทําาการยืนยันรหัสผานผูใชงานของ Mac OS ในการ Trust ใบรับรองดิจิทัล จากนั้นคลิกที่ปุม **Use Password ...** และ ระบบจะใหกรอกรหัสผานของเครื่อง MAC จากนั้น กดปุม **Update Settings**

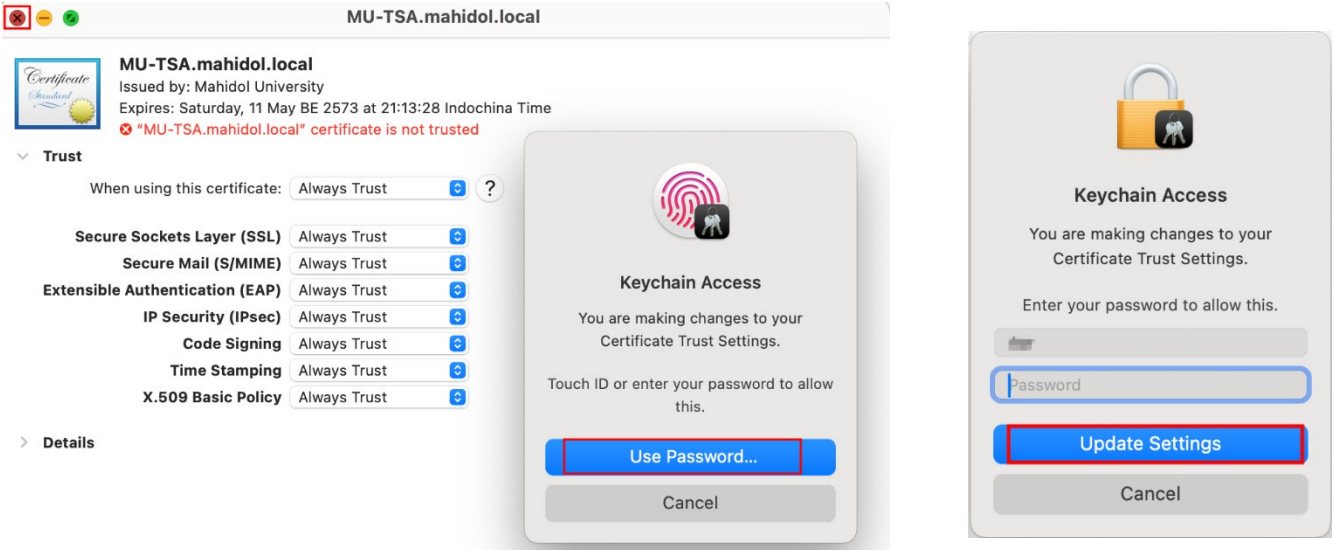

7.2.4 ทําการตรวจสอบการ Trust ใบรับรอง โดยใหไปที่โปรแกรม **Keychain** คลิกที่ใบรับรอง **MU -TSA.mahidol.local** จะพบวามีสัญลักษณเปนเครื่องหมายบวกสีฟาและขอความ เปลี่ยนเปน **"This certificate is marked as trusted for this account"**

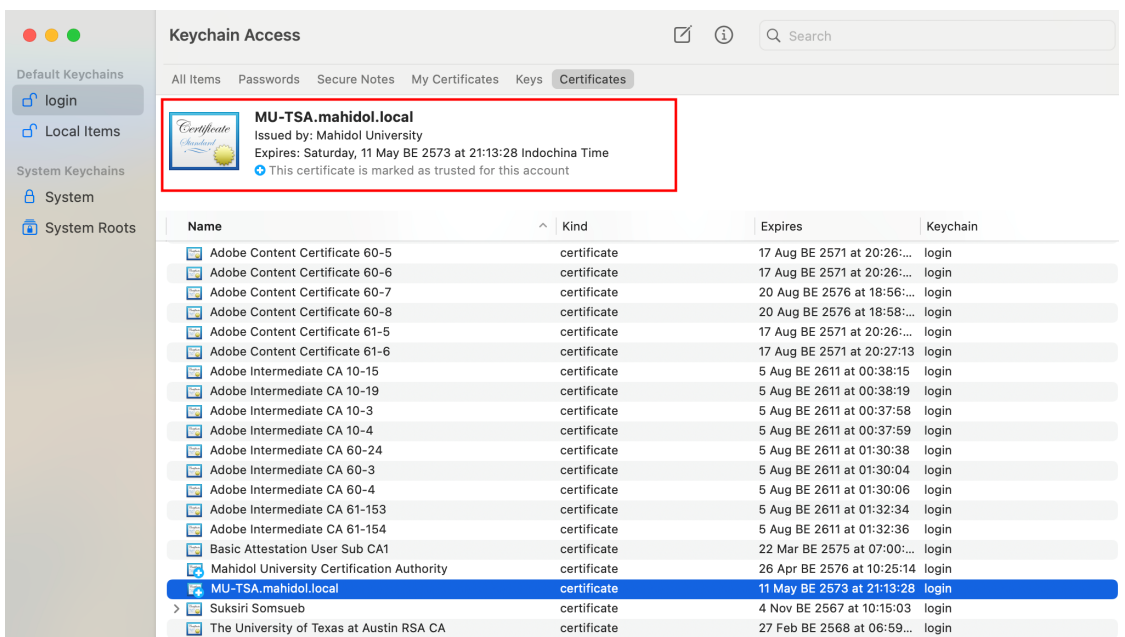

7.3 การ Trust ใบรับรองชื่อของท่าน (จะถูก Trust อัตโนมัติเมื่อทำการ Trust ใบรับรอง Mahidol University Certification Authority ในข้อ 7.1 และ ใบรับรอง MU -TSA.mahidol.local ในข้อ 7.2 เรียบร้อยแล้ว) 7.3.1 ไปที่โปรแกรม keychain ดับเบิลคลิกที่ **ใบรับรองชื่อของทาน** จะพบเครื่องหมายถูกสีเขียว และ ขอความวา **This certificate is valid**

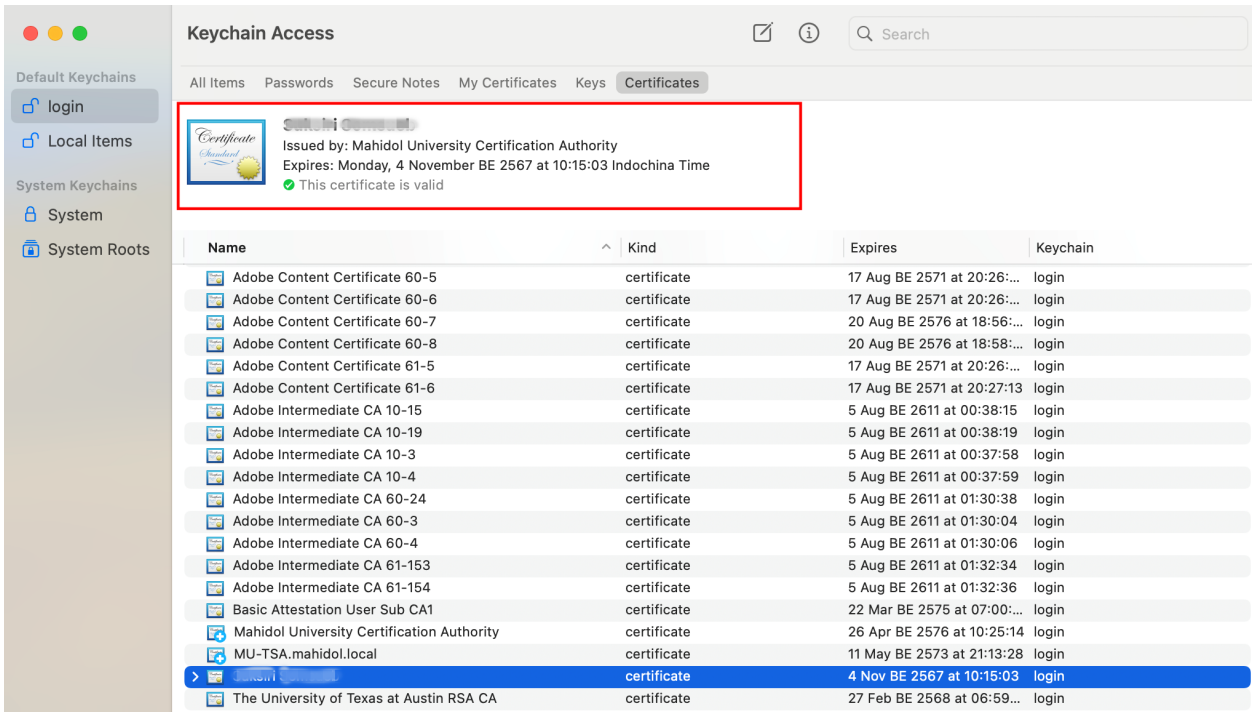

8. จากนั้น กลับไปที่โฟลเดอรที่ Extract Zip ไฟลไว(ตามขั้นตอนที่ 1) เลือกดับเบิ้ลคลิกที่ไฟล **MUTSA-Server.fdf**

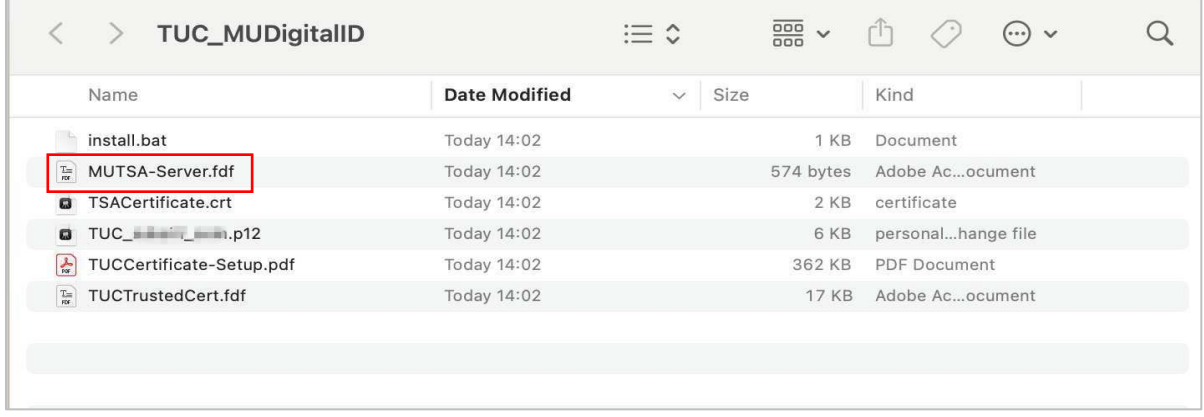

9. ระบบจะเปดโปรแกรม **Adobe Acrobat** ขึ้นมาโดยอัตโนมัติโดยระบบจะแสดงหนาตางตามภาพใหทําการกด ปุม **Import** จากนั้นกดปุม **OK** เพื่อทําการเพิ่มใบรับรอง Timestamp Server ใหสามารถใชงานรวมกับเอกสาร ที่มีการลงนามดวยใบรับ MU Digital ID (เดิม) ได

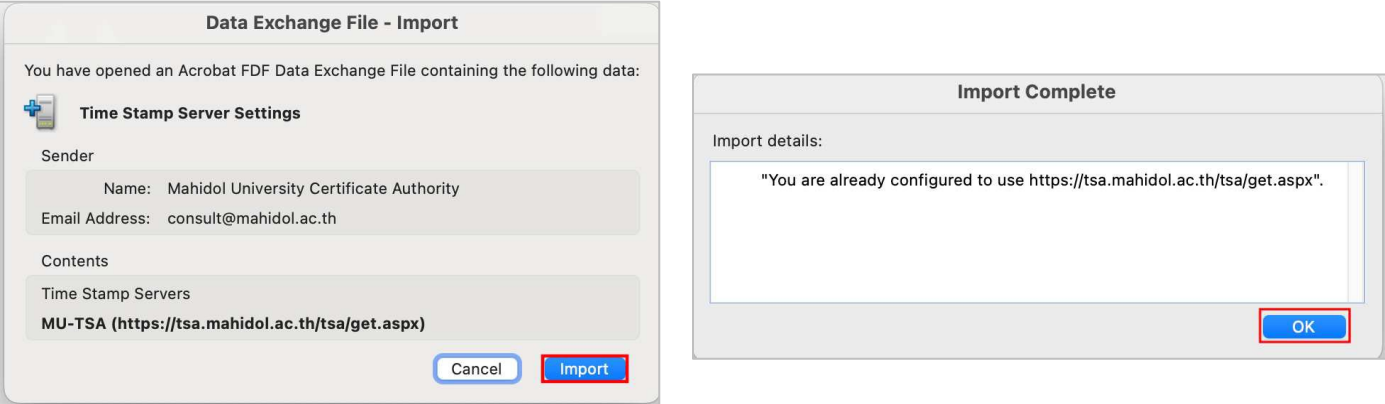

10. จากนั้น กลับไปที่โฟลเดอรที่ Extract Zip ไฟลไว(ตามขั้นตอนที่ 1) เลือกดับเบิ้ลคลิกที่ไฟล **TUCTrustedCert.fdf** 

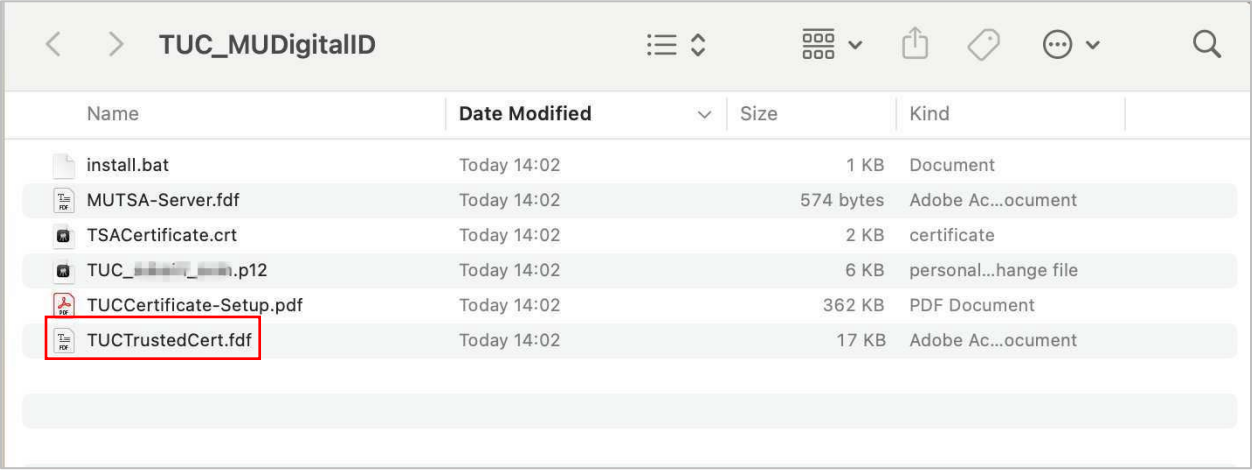

11. เพื่อทําการเพิ่มใบรับรองดิจิทัล **Thai University Consortium Certification Authority (TUC-CA)** สําหรับโปรแกรม **Adobe Acrobat** จากนั้นทําการคลิก **Add Contacts to List of Trusted Identies…**  เพื่อดําเนินการเพิ่มใบรับรอง

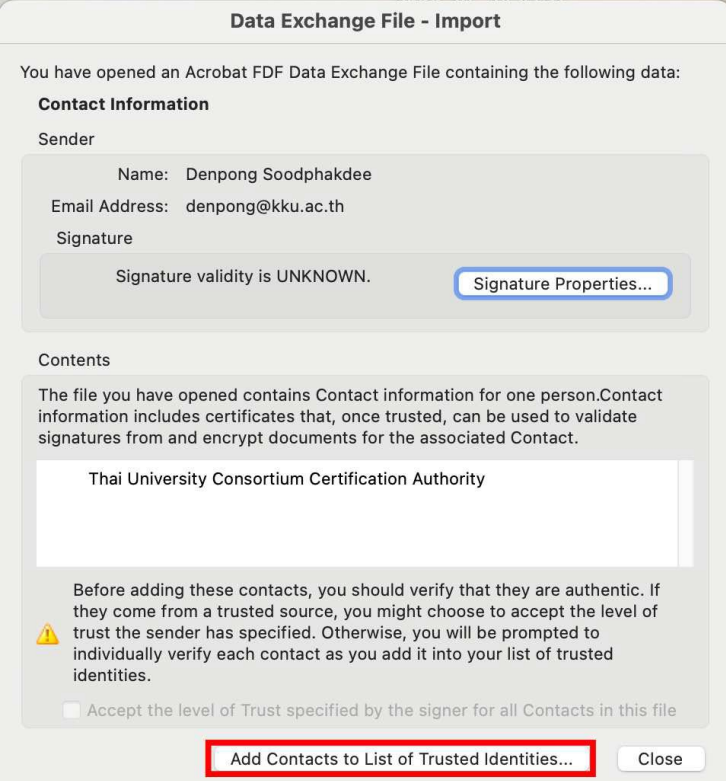

12. ทําการเลือกการตั้งคา ตามภาพ จากนั้นคลิกปุม **Ok**

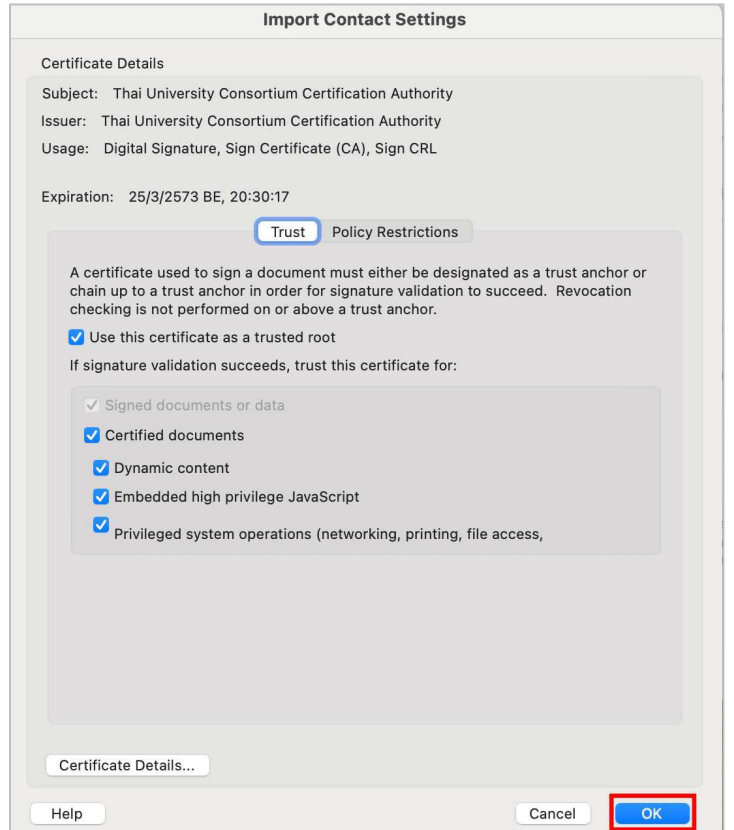

13. เมื่อระบบดําเนินการเสร็จจะแสดงหนาตาง Import Complete จากนั้นคลิก **Ok**

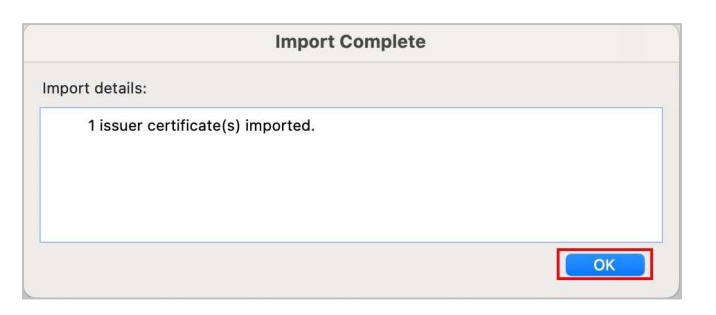

หมายเหตุ : กรณีที่เคยมีการลงใบรับรองแลว โปรแกรมจะขึ้นหนาตางดังนี้

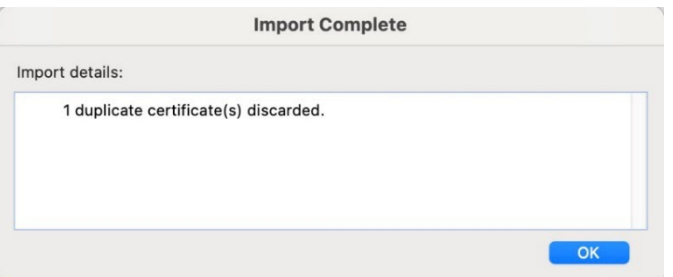

14. ทําการทดสอบความสมบูรณของใบรับรอง TUC Digital ID โดยทําการเปดไฟล **TUCCertificate-Setup.pdf** หากทําการติดตั้งสําเร็จ จะแสดงเครื่องหมายถูกสีเขียว และ ขอความ Singed and all signatures are valid (แสดงถึงการลงนามดิจิทัลที่ถูกต้องและเชื่อถือได้)

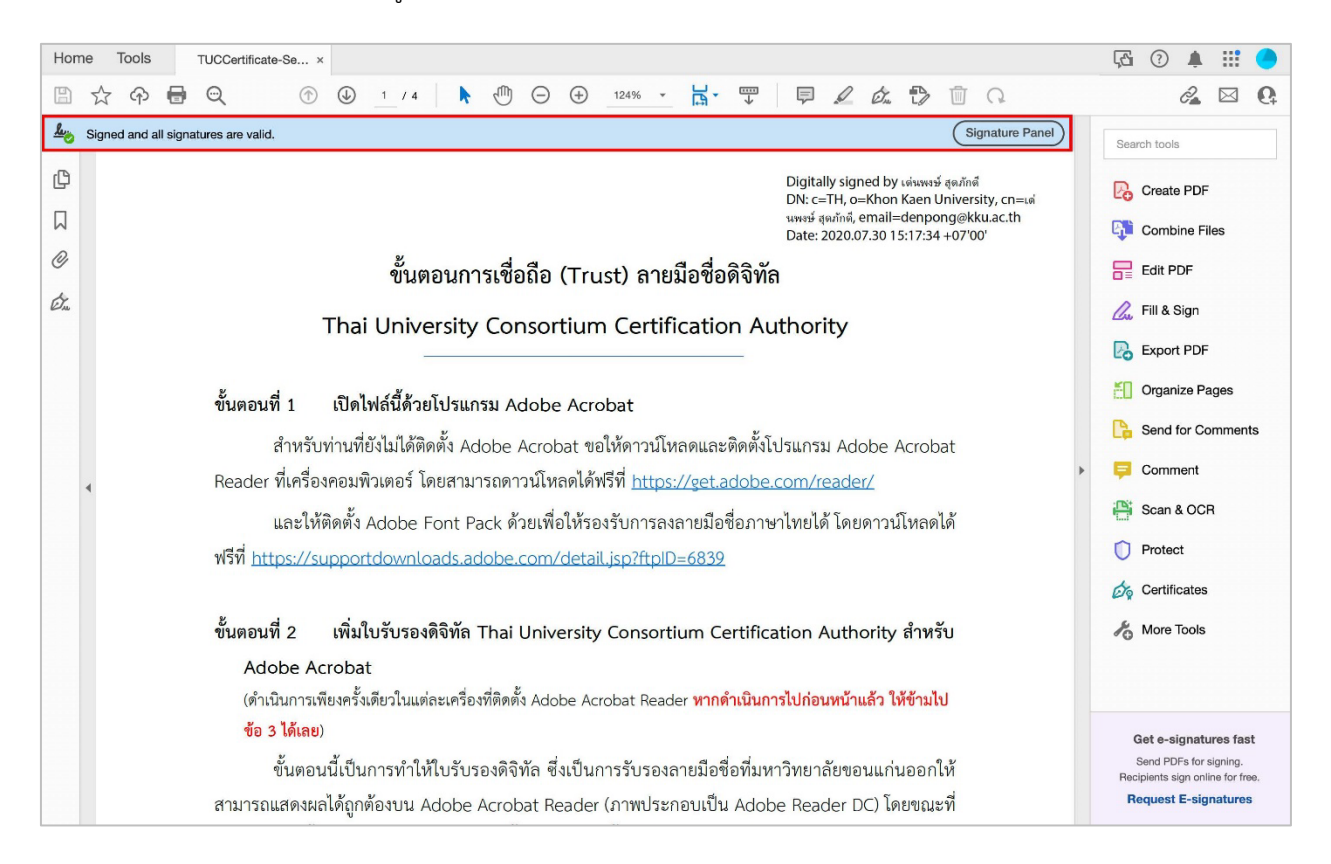